# 使用ASDM配置FirePOWER模組用於網路AMP或 檔案控制。

### 目錄

簡介 必要條件 需求 採用元件 背景資訊 為檔案控制/網路AMP配置檔案策略 配置檔案訪問控制 配置網路惡意軟體防護(網路AMP) 為檔案策略配置訪問控制策略 部署訪問控制策略 監視檔案策略事件的連線 驗證 疑難排解 相關資訊

## 簡介

本檔案介紹FirePOWER模組的網路進階惡意軟體防護(AMP)/檔案存取控制功能,以及使用調適型 安全裝置管理員(ASDM)設定這些功能的方法。

## 必要條件

### 需求

思科建議您瞭解以下主題:

- •自適應安全裝置(ASA)防火牆和ASDM知識。
- FirePOWER裝置知識。

### 採用元件

本文中的資訊係根據以下軟體和硬體版本:

- 運行軟體版本5.4.1及更高版本的ASA Firepower模組(ASA 5506X/5506H-X/5506W-X、ASA 5508-X、ASA 5516-X)。
- 運行軟體版本6.0.0及更高版本的ASA Firepower模組(ASA 5515-X、ASA 5525-X、ASA 5545- X、ASA 5555-X)。
- ASDM 7.5.1及更高版本。

本文中的資訊是根據特定實驗室環境內的裝置所建立。文中使用到的所有裝置皆從已清除(預設

)的組態來啟動。如果您的網路正在作用,請確保您已瞭解任何指令可能造成的影響。

### 背景資訊

惡意軟體/惡意軟體可以通過多種方式進入組織的網路。為了識別並緩解此惡意軟體和惡意軟體的影 響,FirePOWER的AMP功能可用於檢測並阻止惡意軟體和惡意軟體在網路中的傳輸。

使用檔案控制功能,您可以選擇監控(檢測)、阻止或允許檔案上傳和下載的傳輸。例如,可以實 施阻止使用者下載執行檔的檔案策略。

利用網路AMP功能,您可以選擇希望通過常用協定監控的檔案型別,並將SHA 256雜湊、檔案中的 後設資料,甚至檔案本身的副本傳送到思科安全情報雲進行惡意軟體分析。根據檔案分析,雲會將 檔案雜湊的性質返回為乾淨或惡意。

檔案控制和面向Firepower的AMP可以配置為檔案策略,並用作整體訪問控制配置的一部分。與訪 問控制規則關聯的檔案策略檢查滿足規則條件的網路流量。

附註:確保FirePOWER模組具有保護/控制/惡意軟體許可證,以便配置此功能。若要驗證許可 證,請選擇Configuration > ASA FirePOWER Configuration > License。

### 為檔案控制/網路AMP配置檔案策略

#### 配置檔案訪問控制

登入到ASDM並選擇Configuration > ASA Firepower Configuration > Policies > Files。此時將顯示 New File Policy對話方塊。

輸入新策略的名稱和可選說明,然後按一下儲存ASA Firepower更改選項。系統將顯示File Policy Rule頁面。

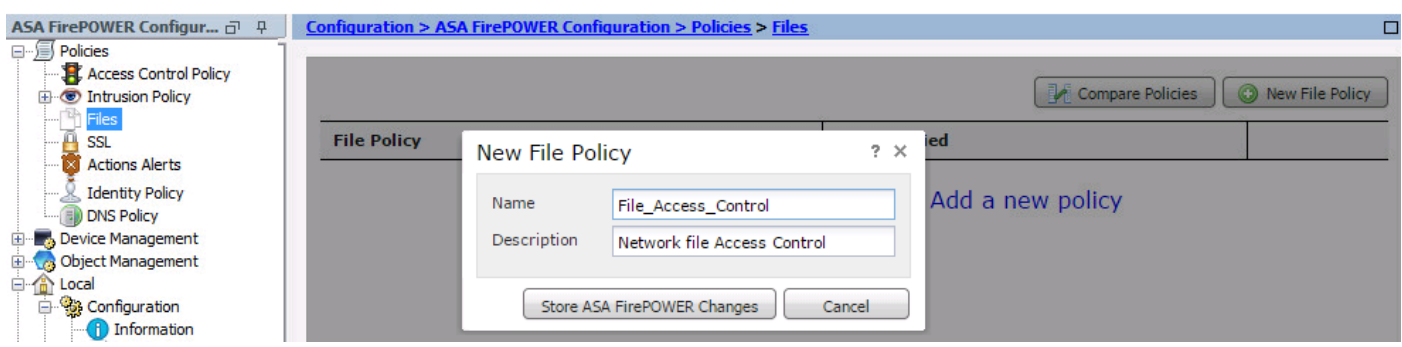

按一下Add File Rule以將規則新增到檔案策略。檔案規則使您可以精細控制要記錄、阻止或掃描惡 意軟體的檔案型別。

應用協定: 將應用協定指定為Any(預設)或特定協定(HTTP、SMTP、IMAP、POP3、FTP、 SMB)。

傳輸方向:指定檔案傳輸的方向。根據應用協定,可以是Any或Upload/Download。您可以檢查檔 案下載的通訊協定(HTTP、IMAP、POP3、FTP、SMB)和檔案上傳的通訊協定(HTTP、SMTP、

FTP、SMB)。使用Any選項可檢測通過多個應用程式協定的檔案,而不管使用者是傳送還是接收檔 案。

Action:指定檔案訪問控制功能的操作。操作可以是Detect Files或Block Files。Detect File操作將生 成事件,而Block Files操作將生成事件並阻止檔案傳輸。使用Block Files 操作,可以選擇選擇Reset Connection以終止連線。

File Type Categories:選擇要阻止檔案或生成警報的檔案型別類別。

檔案型別:選擇檔案型別。「檔案型別」選項提供了更精細的選項來選擇特定的檔案型別。

選擇Store ASA Firepower Changes選項以儲存配置。

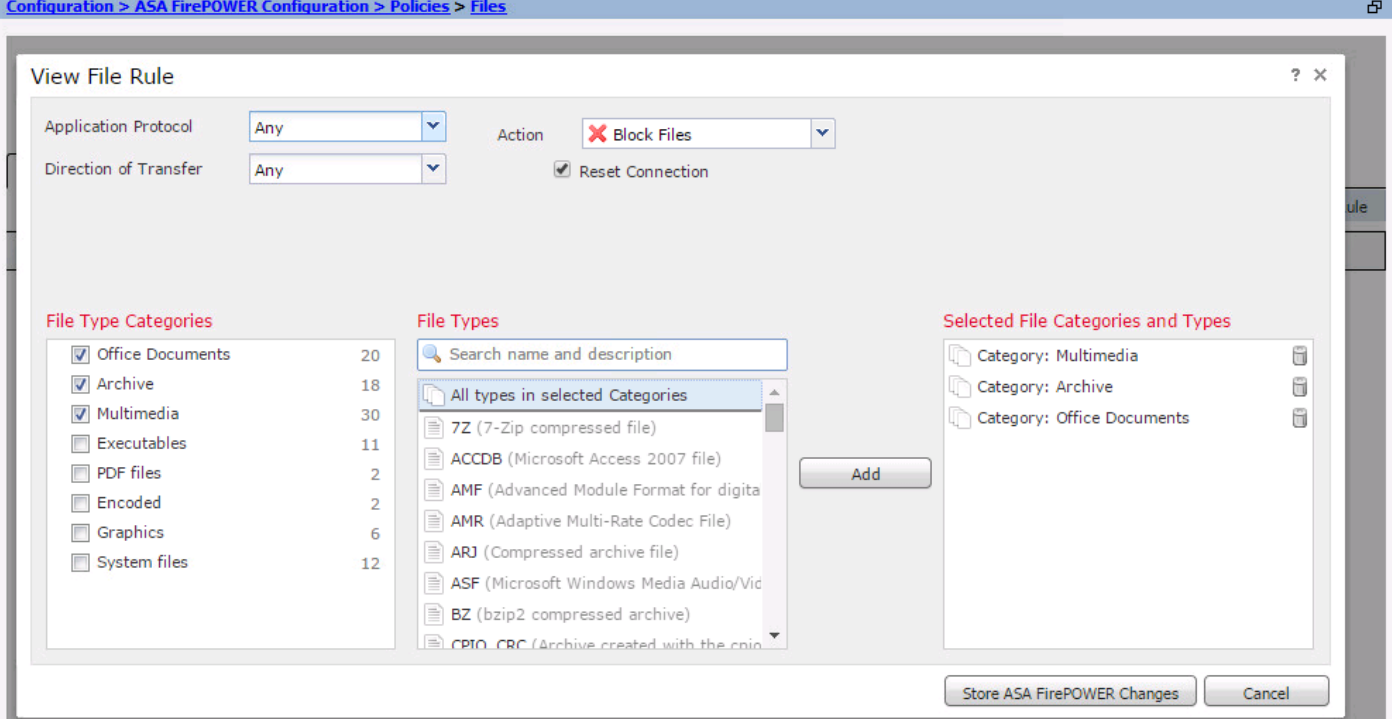

### 配置網路惡意軟體防護(網路AMP)

登入到ASDM並導航到Configuration > ASA Firepower Configuration > Policies > Files。 系統將顯 示File Policy頁面。現在,按一下「新建檔案策略」(New File Policy)對話方塊。

輸入新策略的Name和可選的Description,然後按一下Store ASA Firepower Changes選項。系統將 顯示File Policy Rules頁面。

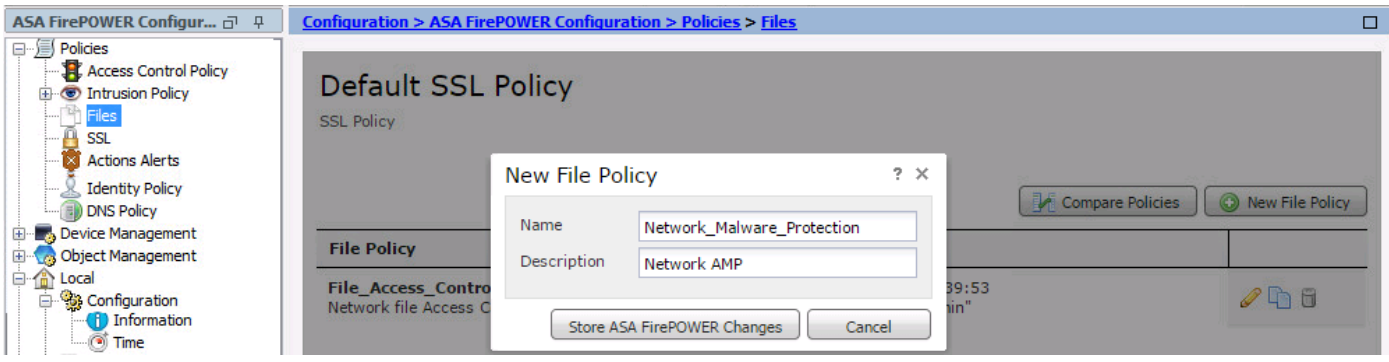

按一下Add File Rule選項將規則新增到檔案策略。檔案規則使您可以精細控制要記錄、阻止或掃描 惡意軟體的檔案型別。

```
應用協定: 指定Any(預設)或特定協定(HTTP、SMTP、IMAP、POP3、FTP、SMB)
```
傳輸方向:指定檔案傳輸的方向。它可以是Any或根據應用協定上傳/下載。您可以檢查檔案下載的 通訊協定(HTTP、IMAP、POP3、FTP、SMB)和檔案上傳的通訊協定(HTTP、SMTP、FTP、 SMB)。使用Any選項可檢測通過多個應用程式協定的檔案,無論使用者傳送或接收檔案。

Action:對於網路惡意軟體防護功能,操作可以是**惡意軟體雲查詢**或**阻止惡意軟體。**操作**惡意軟體雲 查詢**僅生成事件,而操作**阻止惡意軟體**生成事件並阻止惡意軟體檔案傳輸。

附註:Malware Cloud Lookup 和Block Malware 規則允許Firepower計算SHA-256雜湊並將其 傳送到雲查詢過程,以確定通過網路傳輸的檔案是否包含惡意軟體。

檔案型別類別:選擇特定的檔案類別。

檔案型別: 選擇特定的檔案型別以獲得更精細的檔案型別。

選擇Store ASA Firepower Changes選項以儲存配置。

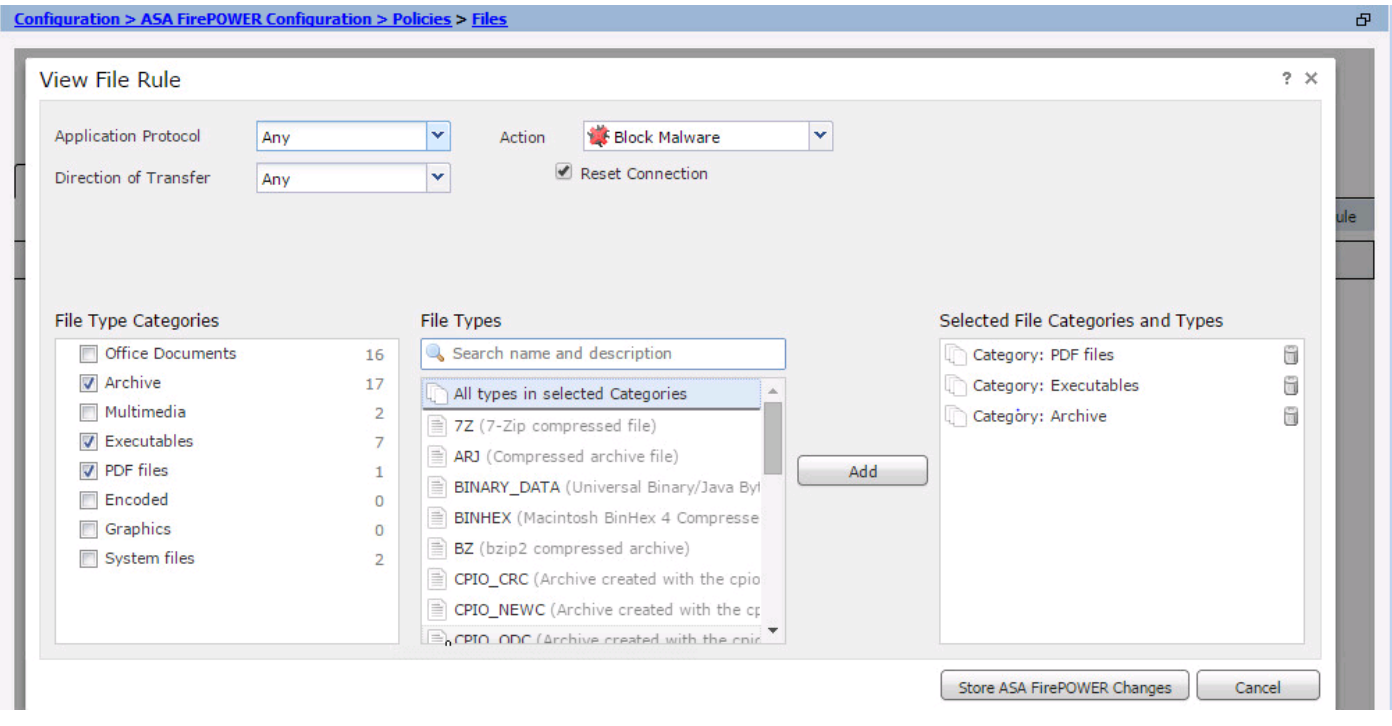

**附註**:檔案策略按以下規則操作順序處理檔案:攔截優先於惡意軟體檢查,後者優先於簡單的 檢測和記錄。

如果您配置基於網路的高級惡意軟體防護(AMP),並且Cisco Cloud錯誤地檢測到檔案的處置情況 ,則可以使用SHA-256雜湊值將檔案新增到檔案清單,以提高將來檢測檔案處置情況的效果。根據 檔案清單的型別,您可以執行以下操作:

● 要將檔案視為雲分配了乾淨處置,請將該檔案新增到乾淨清單。

● 要將檔案視為雲分配了惡意軟體性質,請將檔案新增到自定義清單中。

要配置此配置,請導航到Configuration > ASA FirePOWER Configuration > Object Management > File List,然後編輯清單以新增SHA-256。

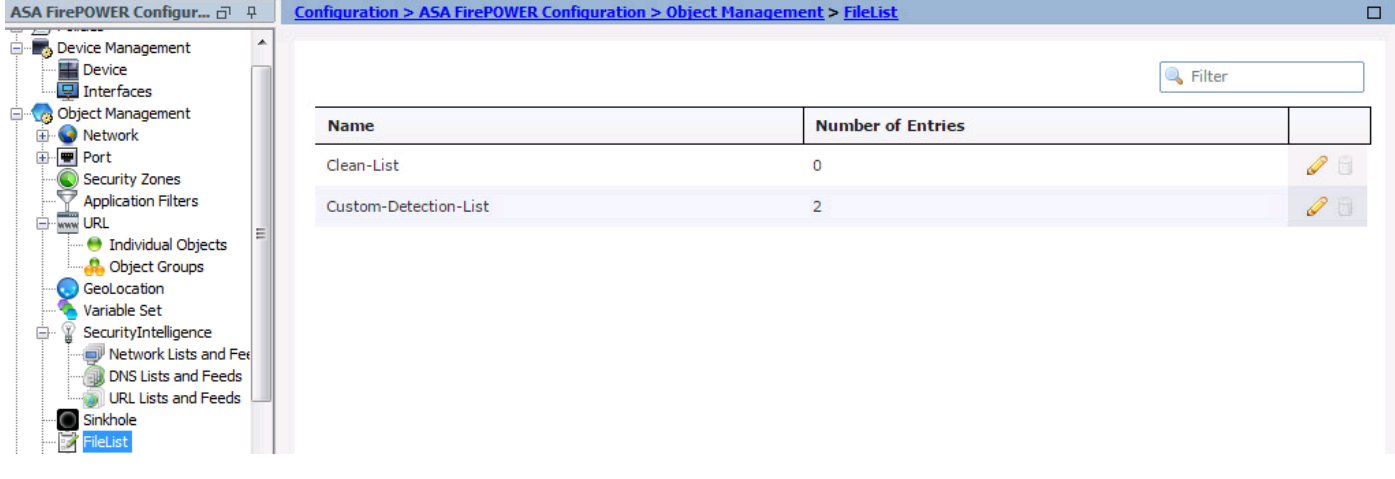

### 為檔案策略配置訪問控制策略

導航到Configuration > ASA Firepower Configuration > Policies > Access Control Policy, 然後建立 新的Access rule或編輯現有的Access Rule,如下圖所示。

要配置檔案策略,操作應為Allow。導航到Inspection頁籤,然後從下拉選單中選擇File Policy。

要啟用日誌記錄,請導航logging選項,然後選擇適當的日誌記錄選項和**日誌檔案**選項。按一下 Save/Add按鈕儲存配置。

選擇Store ASA Firepower Changes選項以儲存AC策略更改。

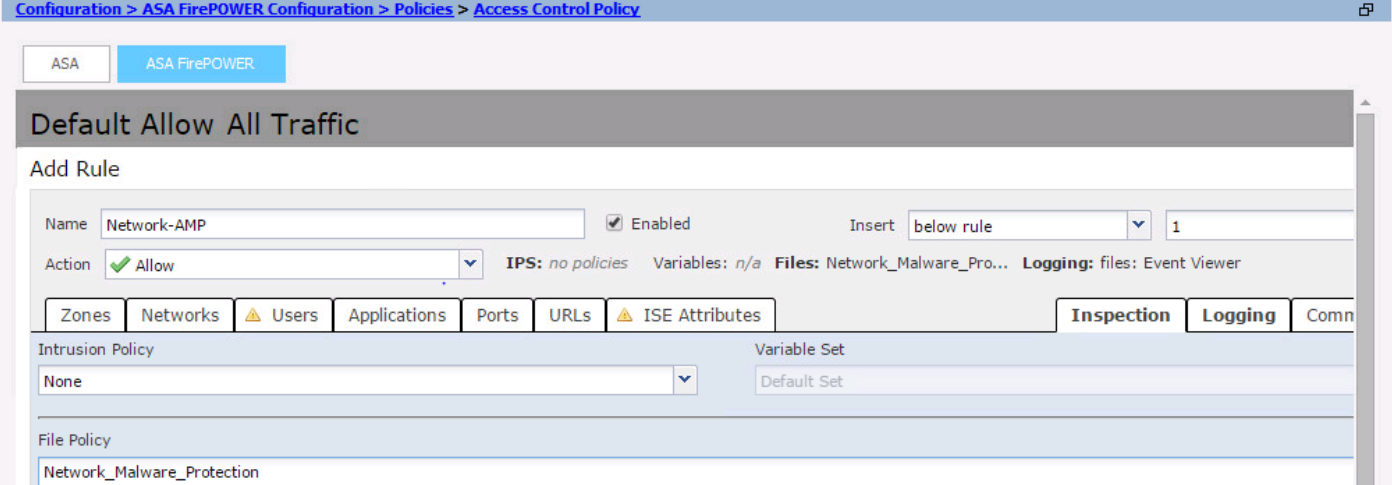

## 部署訪問控制策略

導航到ASDM的Deploy選項,然後從下拉選單中選擇Deploy Firepower Change選項。按一下 Deploy選項部署更改。

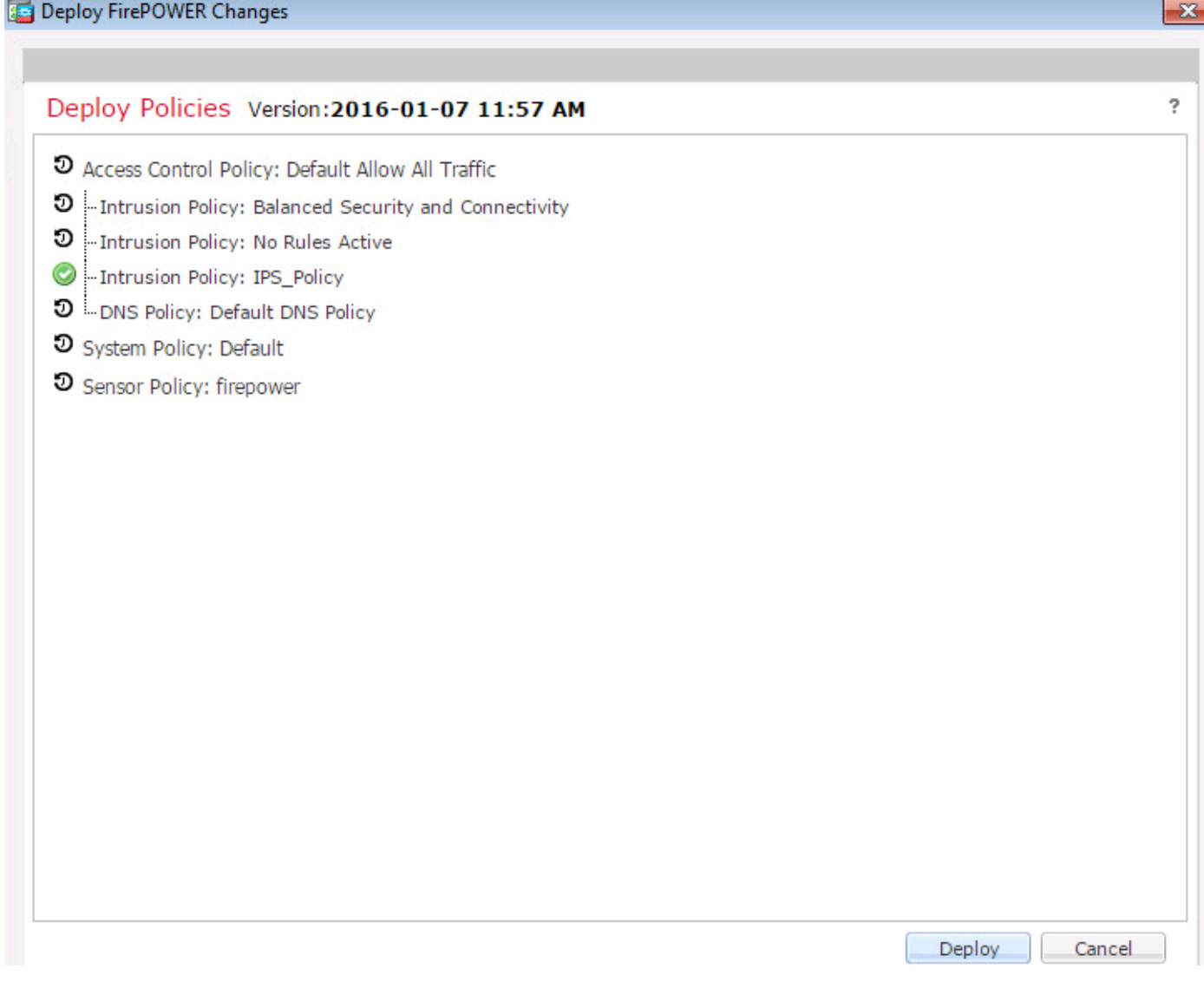

導航到監控> ASA Firepower監控>任務狀態。確保任務必須完成才能應用配置更改。

附註:在5.4.x版本中,要將訪問策略應用到感測器,需要按一下Apply ASA FirePOWER Changes。

## 監視檔案策略事件的連線

要檢視由與檔案策略相關的Firepower模組生成的事件,請導航到Monitoring > ASA Firepower Monitoring > Real Time Eventing。

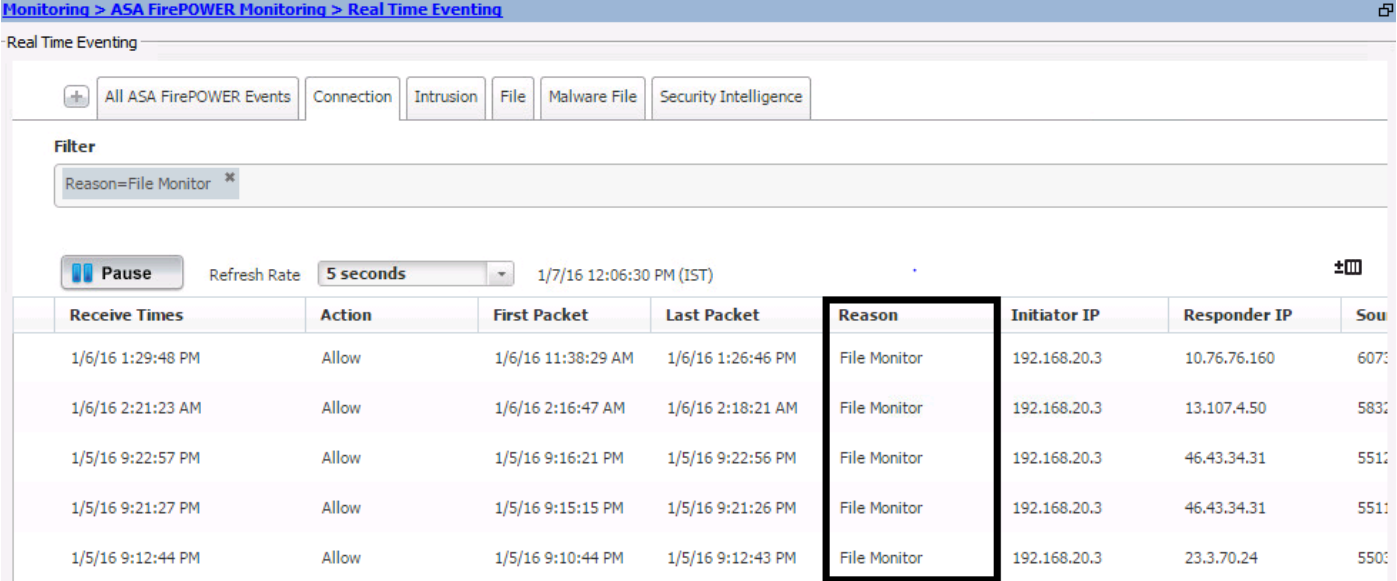

### 驗證

目前沒有適用於此組態的驗證程序。

### 疑難排解

確保檔案策略已正確配置為協定/方向/操作/檔案型別。 確保訪問規則中包含正確的檔案策略。

確保訪問控制策略部署成功完成。

監控連線事件和檔案事件(Monitoring > ASA Firepower Monitoring > Real Time Eventing),驗證流 量是否達到正確的規則。

## 相關資訊

• [技術支援與文件 - Cisco Systems](//www.cisco.com/c/zh_tw/support/index.html)